#### **SKLYPO DALIJIMO PLANAS**

**Atlikimo terminas:** Užduočiai atlikti reikia maždaug savaitės

**Praktinio darbo vertinimas:** Šis praktinis darbas vertinamas iki 19 balų, jo vertė sudaro 7 proc. viso kurso bendro pažymio.

## **APRAŠYMAS IR UŽDAVINIAI**

Koordinačių geometrija (COGO) – tai metodas matavimų rezultatams ar inžineriniams (techniniams) duomenims įvesti į GIS, CAD arba žemėlapių kūrimo programas. Šiuos duomenis galima surinkti standartiniais lauko matavimų būdais ir priemonėmis arba gauti iš turimų žemėlapių, brėžinių, inžinerinių planų ar užrašų.

Šiame laboratoriniame darbe dirbsite su keliomis *ArcGIS* matavimų apdorojimo priemonėmis – *Survey Analyst* plėtiniu, COGO įrankių juosta ir kt.

Baigę šį darbą, turėtumėte suprasti šiuos terminus ir sąvokas:

- Geoduomenų bazė
- Duomenų rinkinys ir elementų klasė
- Matavimų projektas
- COGO
- Matavimų skaičiavimai
- Orientavimo parametrai
- Išmatuotas geodezinis ženklas
- $\bullet$  Ejimai
- Uždarymo klaida
- Kompaso taisyklė
- Nesaryšio ataskaita
- ARC/INFO sluoksnis

#### **ATSISKAITYMO REIKALAVIMAI**

Šį dokumentą su atsakymais į visus klausimus, *nesąryšio* ataskaitą ir galutinę **matavimų** duomenų bazę su COGO supakuokite į vieną failą ir pateikite per *Blackboard* nuotolinio mokymo sistemą.

#### **PASIRUOŠIMAS**

#### **Duomenys**

Šiam darbui reikalingus duomenis nusikopijuokite į **C:\Data\** aplanke naujai susikurtą **GII06\_3** aplanką. Darbui reikalingą 7630.sid aeronuotrauką rasite **C:\Data\ORT10LT\Vilnius** aplanke.

#### **Programinė įranga**

Šiam darbui reikia *ArcInfo* licencijos bei *ArcGIS Survey Analyst* plėtinio licencijos.

#### **Literatūra ir elektroniniai vadovai**

- 4 dalis. "Antžeminiai matavimai ir padėties nustatymas": paskaitos tekstas ir PPT skaidrės.
- Elektroninis *ArcGIS* darbalaukio žinynas 9.2: COGO [http://webhelp.esri.com/arcgisdesktop/9.2/index.cfm?id=571&pid=570&topicname=An\\_overview\\_of\\_C](http://webhelp.esri.com/arcgisdesktop/9.2/index.cfm?id=571&pid=570&topicname=An_overview_of_COGO) [OGO](http://webhelp.esri.com/arcgisdesktop/9.2/index.cfm?id=571&pid=570&topicname=An_overview_of_COGO)

# **UŽDUOTIS**

## **Scenarijus**

Klientas turi patvirtintą sklypo dalijimo planą. Planas nubraižytas ant popieriaus. Klientas nori įvesti šį planą į savo geografinių duomenų bazę. Bazės formatas *ArcGIS* **failinė duomenų bazė (gdb)**. Duomenys turi būti LKS-94 koordinačių sistemoje.

Matininkas išmatavo du atstumus nuo senų geodezinių ženklų iki pradinio sklypo taško (**kairysis apatinis kampas**). Šie atstumai yra 540,22 metro nuo 05-0283 geodezinio punkto ir 151,12 metro nuo 05-0282 geodezinio punkto. Geodezinių ženklų koordinatės nurodytos Pulkovo 1942 5 zonos sistemoje ir pateiktos SHAPE failu. LKS-94 ir Pulkovo 1942 (SD42) koordinačių sistemos aprašytos šio darbo priede.

Klientas nori COGO matavimų priemonėmis sukurti dalijimo linijas ir mazgus su mažesne negu 1 metro uždarymo paklaida. Galutinis terminas – birželio 18 d.

## **Duomenų atvaizdavimas ir matavimų projekto sukūrimas**

Lauko matavimų duomenis paprastai sudaro taškų koordinatės, atstumai ir išmatuoti kampai; taip pat nurodomi taškų identifikatoriai, kartais pateikiami papildomi taškų aprašai. Duomenys gaunami ir užrašomi standartiniais lauko matavimų metodais, pavyzdžiui, teodolitinių ėjimų metodu arba objektų išsidėstymo matavimų serijomis. Duomenys gali būti neskaitmeniniai (surašyti bloknote) arba skaitmeniniai (įrašyti į kokį nors elektroninį tacheometrą arba duomenų registravimo prietaisą). Pastaruoju atveju duomenys bus specialia programine įranga persiųsti į biuro kompiuterius.

Tarp turimų žemėlapių ir planų yra dalijimo planų su juridinėmis sklypų ribomis ir techniniais inžineriniais brėžiniais. Abiem atvejais elementai vaizduojami koordinatėmis, atstumais ir orientavimo kampais, arba nurodyti elementų perstūmimo atstumai.

## **Išmatuotų geodezinių ženklų paruošimas**

*ArcGIS* programa galima dirbti su geoduomenų bazėse arba įvairių GIS formatų failuose (pvz., shape) saugoma informacija. Duomenims redaguoti ir valdyti daugiausia naudojamos geoduomenų bazės. Geoduomenų bazė yra įvairių tipų geografinių duomenų rinkinių sankaupa.

Šiame darbe geoduomenų bazę naudosite matavimų duomenų rinkiniui sukurti. Jei norite *ArcGIS* programa sukurti kokią nors topologinę elementų duomenų rinkinių struktūrą, reikia geoduomenų bazės [\(http://webhelp.esri.com/arcgisdesktop/9.2/index.cfm?TopicName=An\\_overview\\_of\\_the\\_Geodatabase\)](http://webhelp.esri.com/arcgisdesktop/9.2/index.cfm?TopicName=An_overview_of_the_Geodatabase).

- 1) Atverkite *ArcCatalog*, sukurkite naują failinę duomenų bazę pavadinimu Matavimai ir užverkite *ArcCatalog*:
	- eikite į savo Data\GII06\_3 darbinį aplanką;
	- dešiniuoju mygtuku spustelėkite GII06\_3, stumkite žymeklį ant *New* ir spustelėkite *File Geodatabase* (failinė geoduomenų bazė);
	- GII06\_3 aplanke sukuriama nauja geoduomenų bazė. Kad būtų lengviau pakeisti pavadinimą, laikinas pavadinimas "*New File Geodatabase*" (nauja failinė geoduomenų bazė) iškart yra pažymėtas. Pakeiskite pavadinimą: surinkite "Matavimai" ir spustelėkite įvedimo klavišą (*Enter*).
- 2) *ArcMap* programa į žemėlapį įkelkite pirmąjį sluoksnį vilniaus\_m\_sklypai.shp.
- 3) Pridėkite vietinius (savivaldybės) geodezinius punktus vilniusviePul42.shp. Pasirodžius perspėjimo dėl koordinačių sistemos (*Coordinate System Warning*) dialogui, spustelėkite mygtuką *Transformation* (transformacija). Nurodykite, kad koordinates reikia konvertuoti iš (*Convert from:*) *GCS\_Pulkovo\_1942* į (*Into:*) *GCS\_LKS\_1994* naudojant (*Using:*) *Pulkovo\_1942\_To\_LKS1994*. Spustelėkite *OK* (gerai) ir *Close* (užverti). Ekrane rodomo vilniusviePul42 sluoksnio Pulkovo geografinių koordinačių sistema (GKS) bus dinamiškai transformuojama į LKS GKS.

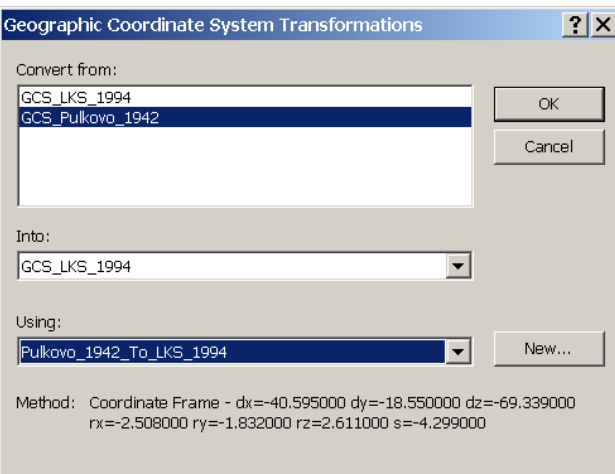

- 4) Į žemėlapį pridėkite landu\_p.shp sluoksnį, sujunkite jį su lut.dbf ir pavaizduokite Vilniaus žemės paskirties duomenis simboliais pagal APRASAS stulpelio reikšmes.
- 5) Dabar perprojektuosite vilniusviePul42 geodezinių punktų padėtis į koordinačių sistemą, kurios reikia klientui:
	- Pirmiausia nustatykite vilniusviePul42 koordinačių sistemą.
	- Pridėkite X ir Y laukus ir apskaičiuokite geodezinių ženklų X ir Y koordinates:
		- atverkite vilniusviePul42 atributų lentelę (<u>■ Open Attribute Table</u>), spustelėkite *Options > Add Field* (parinktys > pridėti lauką) ir pridėkite dvigubo tikslumo (*Double*) tipo lauką X42;
		- dešiniuoju mygtuku spustelėkite X42 lauko antraštę; tada apskaičiuokite taško X koordinatę duomenų šaltinio koordinačių sistemoje (*Calculate Geometry > OK > X Coordinate of Point*);
		- taip pat sukurkite stulpelį Y42 ir apskaičiuokite ordinates.
- 6) *ArcToolbox* programos projektavimo (*Project*) įrankiais perprojektuokite vilniusviePul42.shp failą į vilniusvieLKS94 elementų klasę ir įrašykite ją į Matavimai.gdb failą:
	- Atverkite *ArcToolbox* standartinių įrankių juostos mygtuku .
	- Išskleiskite medį (*Data Management Tools > Projections and Transformations > Feature* duomenų valdymo įrankiai > projekcijos ir transformacijos > elementas) ir paleiskite projektavimo (*Project*) įrankį;
		- įvesties duomenų rinkinys (*Input Dataset*) bus vilniusviePul42.shp;
		- raskite Matavimai.gdb ir pavadinkite išvesties klasę vilniusvieLKS94
		- importuokite išvesties koordinačių sistemą iš vilniaus m sklypai.shp;
		- pasirinkite Pulkovo\_1942\_to\_LKS\_1994 geografinę transformaciją (*Geographic Transformation*).
	- Ikelkite vilniusvieLKS94 iš Matavimai.gdb į žemėlapį.

7) Perskaičiuokite vilniusvieLKS94 X ir Y koordinačių vertes ir palyginkite jas su koordinatėmis iš vilniusviePul42.shp failo.

*2 klausimas. Ar labai skiriasi X ir Y koordinatės vilniusvieLKS94 ir vilniusviePul42.shp elementų lentelėse? Pabandykite paaiškinti, kodėl.* **1**

8) Užverkite *ArcMap*; projekto išsaugoti nebūtina.

#### **Matavimų duomenų rinkinio sukūrimas**

Dabar jums reikės *ArcGIS Surveying Analyst* plėtinio, kad galėtumėte sukurti matavimų elementų rinkinį ir įkelti į *ArcMap* matavimų duomenis.

*ArcGIS Surveying Analyst* matavimų objektus saugo matavimų **duomenų rinkinyje (***Survey dataset***)**. *ArcCatalog* programa duomenų bazėje galima sukurti naują elementų duomenų rinkinį. Elementų duomenų rinkinys – tai susijusių elementų klasių, esančių *toje pačioje koordinačių sistemoje*, rinkinys. Elementų duomenų rinkiniai naudojami susijusioms elementų klasėms sujungti į visumą erdvėje arba pagal temą. Pagrindinė jų paskirtis – iš susijusių elementų klasių sudaryti vieną duomenų rinkinį, kad būtų galima sukurti topologiją, **matavimų** tinklą, tinklo duomenų rinkinį ir kt.

- 9) *ArcCatalog* programoje:
	- Spustelėkite *Tools* (įrankiai) ir *Extensions* (plėtiniai).
	- Pažymėkite *Survey Analyst* langelį. Plėtinys bus įjungtas.
	- Spustelėkite *Close* (užverti).
	- Matavimų geoduomenų bazėje sukurkite naują elementų klasę pavadinimu COGOLines (dešiniuoju mygtuku spustelėkite Matavimai.gdb > *New* > *Feature Class*). Nurodykite, kad elementai linijiniai – *Line Features* tipo (*Type*). Erdvinės atramos charakteristikas (*Spatial Reference*) galima importuoti iš vilniusvieLKS94. Kitų parametrų nekeiskite – palikite numatytąsias nuostatas.
- 10) Sukurkite matavimų duomenų rinkinį (*Survey dataset*):
	- Dešiniuoju mygtuku spustelėkite Matavimai.gdb, eikite į *New* ir pasirinkite *Survey Dataset…* (naujas > matavimų duomenų rinkinys).
	- Pavadinkite sukurtą matavimų duomenų rinkinį COGO. Pažymėkite visus matavimų rinkinio duomenų tipus.
	- Iš vilniusvieLKS94 importuokite koordinačių sistemą (*Coordinate System*) ir aprėptį (*Domain*); koordinačių sistema turi atitikti kliento reikalavimus.
	- Nurodykite, kad su matavimų projektais (*Survey Projects*) reikia susieti tik vilniusvieLKS94 elementų

klasę.

Baikite kurti matavimų duomenų rinkinį: spustelėkite *Finish* (baigti).

#### **Matavimų duomenų rinkinio paruošimas**

Kampus ir ilgį ekrane galima rodyti įvairiais matavimo vienetais. Nurodykite, kokius matavimo vienetus naudos *ArcCatalog* programa.

- 11) Ekrano vienetų nustatymas:
	- Spustelėkite įrankių (*Tools*) meniu komandą *Options* (parinktys).
	- Atverkite matavimų formatų (*Survey Measurement Formats*) skyrelį.
	- Nustatytų formatų (*Defined Formats*) išskleidžiamajame meniu pasirinkite *Angle* (kampai).
	- Pažymėkite parinktį *Degree-Minute-Second* (laipsniai–minutės–sekundės).
	- Pakeiskite tikslumą (*Precision*) į 0. Mažiausias matavimo vienetas bus sveikos sekundės.
	- Spustelėkite *Set As Display Format* (nustatyti ekrano formatu).
	- Nustatytų formatų (*Defined Formats*) išskleidžiamajame meniu pasirinkite *Length* (ilgis).
	- Metrų (*Meters*) sąraše pasirinkite ketvirtą poziciją (*0.00m*)
	- Pakeiskite tikslumą į 2. Mažiausias matavimo vienetas bus sveiki centimetrai.
	- Spustelėkite *Set As Display Format* (nustatyti ekrano formatu).
	- Spustelėkite *OK*.

Tas pačias tikslumo vertes vėliau naudosime ir COGO įrašams (kampų tikslumas – sveikos sekundės, ilgio – sveiki centimetrai).

Visa matavimų informacija ekrane bus rodoma jūsų nustatytais vienetais.

#### **Matavimų projekto sukūrimas**

*Matavimų projektas* yra matavimų duomenų modelio dalis. Matavimų projektas atitinka konkretų darbą ir suteikia loginę struktūrą šio darbo matavimams, taškams, koordinatėms ir skaičiavimams saugoti bei valdyti.

Tai elektroninės ir ant popieriaus surašytos informacijos, gautos ankstesnėje dalyje aprašytais matavimų projekto etapais, atitikmuo geoduomenų bazėje. Matavimų projektai yra didesnės duomenų bazės dalis ir skirti matavimų procesams valdyti.

Kai vėlesniais lauko matavimais surenkama daugiau duomenų apie tą pačią vietą, šiems duomenims įvesti sukuriami papildomi matavimų projektai.

12) Sukurkite matavimų projektą:

- *ArcCatalog* lange dešiniuoju mygtuku spustelėkite COGO matavimų duomenų rinkinį ir pasirinkite *New* > *Survey Project* (naujas > matavimų projektas).
- Pavadinkite sukurtą matavimų duomenų rinkinį ProjectCOGO.
- Matavimų projekto projekciją importuokite iš vilniusvieLKS94 elementų klasės (projekcija Lietuvos\_Koordinaciu\_Sistema).
- Nurodykite tašku atskirtą priešdėlį (*Point Prefix*): Vilnius.
- Sutikite su numatytosiomis korekcijų ir KPS matavimų reikšmėmis.
- Baikite kurti projektą: spustelėkite *Finish* (baigti).
- Užverkite *ArcCatalog*.

### *ArcMap* **matavimų projekto aplinkos paruošimas**

- 13) *ArcMap* programa atverkite naują projektą ir įrašykite jį ProjectCOGO.mxd pavadinimu.
- 14) *ArcMap* programoje:
	- Spustelėkite *Tools* (įrankiai) ir *Extensions* (plėtiniai).
	- Pažymėkite *Survey Analyst* langelį. Plėtinys bus įjungtas.
	- Spustelėkite *Close* (užverti).
- 15) Pridėkite vilniusvieLKS94 ir vilniaus\_m\_sklypai.shp sluoksnius. Ekrane padidinkite vilniaus m sklypai.shp sluoksnį.
- 16) Pažymėkite vilniusvieLKS94 sluoksnį tekstinėmis žymėmis, žymių reikšmes imkite iš PKOD lauko (taško kodas; specifikaciją rasite **C:\Data\PPDB\\_Dokumentacija** aplanke, faile Planimetrinio\_ pagrindo\_db\_PPDB\_LT.doc).
- 17) Į foną įkelkite 7630.sid aeronuotrauką iš **C:\Data\ORT10LT\Vilnius** aplanko.
- 18) Įkelkite savo ProjectCOGO matavimų projektą ir nutempkite jį pele į žemėlapio turinio viršų. Išsaugokite žemėlapio dokumentą.
- 19) *ArcMap* darbalaukyje atverkite redaktoriaus (*Editor*) ir matavimų redaktoriaus (*Survey Editor*) įrankių juostas.
- 20) Naudodamiesi redaktoriaus meniu, pradėkite redaguoti (*Start Editing*) Matavimai duomenų bazę.
- 21) Spustelėkite redaktoriaus įrankių juostos redaktoriaus (*Editor*) išskleidžiamąjį sąrašą ir pasirinkite *Options…* (parinktys).
	- Redagavimo parinkčių (*Editing Options*) dialogo bendrajame (*General*) skyrelyje pažymėkite parinktį *Show snap tips* (rodyti pritraukimo užuominas).
	- Vienetų (*Units*) skyrelyje pakeiskite krypties tipą (*Direction Type*) į kvadranto orientavimo kampą (*Quadrant Bearing*), krypties vienetus (*Direction Units*) į laipsnius, minutes ir sekundes (*Degrees Minutes Seconds*). Spustelėkite *OK*.
- 22) Redaktoriaus įrankių juostos redaktoriaus išskleidžiamajame sąraše pasirinkite *Snapping…* (pritraukimas).
	- Pažymėkite vilniusvieLKS94 viršūnių ir galų pritraukimo langelius.
	- Užverkite pritraukimo parinkčių langą.
	- Dar kartą išsaugokite žemėlapio dokumentą.
- 23) Po vieną atverkite *COGO Points* (COGO taškų) ir *COGO Measurements* (COGO matavimų) savybių langus (turinyje spustelėkite dešiniuoju mygtuku ir pasirinkite *Properties*).
- 24) Simbolikos (*Symbology*) kortelėse pažymėkite langelius *Show Text* (rodyti tekstą) ir pakeiskite teksto nuostatas (*Text Settings*):
	- COGO taškai: teksto žymės laukas (*Label Field*) bus *Name* (pavadinimas).
	- COGO matavimai: teksto žymės laukas bus reiškinys (*Expression*): [Dir] & VbNewLine & [Length]. Kad išvengtumėte tikrinimo, spustelėkite *OK*. Pakeiskite COGO matavimų tekstinių žymių išdėstymo parinktį (*Label Placement Option*) į centravimą ant linijos (*Centered on line*). Uždarykite langus spausdami *OK.*
- 25) Išsaugokite žemėlapio dokumentą.

## **Darbas su matavimų projektu**

### **Geodezinių matavimo ženklų įvedimas į matavimų duomenų rinkinį**

Dabar jūsų darbinis projektas yra ProjectCOGO iš COGO duomenų rinkinio.

- 26) Įveskite COGO geodezinius ženklus (prieš įvedant būtų tikslinga vilniusvieLKS94 sluoksnyje susirasti taškus, kurių PKOD reikšmės 05-0282 bei 05-0283, ir priartinti, kad juos gerai matytumėte *ArcMap* žemėlapyje:
	- Redaktoriaus įrankių juostos užduotis (*Task*) turi būti *Create New Feature* (sukurti naują elementą), o paskirtis (*Target*) – vilniusvieLKS94.
	- Spustelėkite matavimų redaktoriaus (*Survey Editor*) įrankių paletės rodyklę **K·**, išskleidžiamajame sąraše pasirinkite bazinių COGO skaičiavimų mygtuką (*KY***,** *COGO Basic Computations*) ir spustelėkite XY taško mygtuką (*XY Point*, <sup>XY</sup>, ).
	- Matavimų tyrimo (*Survey Explore*) dialoge pavadinkite (*Name*) šį tašką SP1 (bus prijungtas anksčiau nustatytas priešdėlis Vilnius). Spustelėkite *Enter* (įvesti).
	- Nutemkite žymeklį ant vilniusvieLKS94 taško, kurio kodas  $PKOD = 05-0282$ , ir pritraukite prie įvesto geodezinio ženklo taško (pastebėsite, kad pritraukiant keičiasi paskirties taško spalva). Spustelėkite pritrauktą geodezinio ženklo tašką, kad jo koordinatės būtų priskirtos matavimo taškui (MT). Užverkite matavimų tyrimo dialogą.
	- Pakartokite tuos pačius veiksmus su tašku SP2, imdami vilniusvieLKS94 tašką, kurio kodas PKOD = 05-0283. Užverkite matavimų tyrimo dialogą.
	- Kad pamatytumėte MT tekstines žymes, atnaujinkite (*Refresh*,  $\approx$ ) žemėlapį. Galite ekrane padidinti šių taškų sritį.
	- Išsaugokite pakeitimus redaktoriaus įrankių juostos redaktoriaus meniu komanda *Save Edits* (išsaugoti pakeitimus).
	- Panagrinėkite SP1 ir SP2 taškų X ir Y koordinates: spustelėkite matavimo objektų užklausos

mygtuką (**EL**, *List Survey Objects by Query*); kad pamatytumėte SP1 ir SP2 koordinates, pažymėkite XY taško (*XY Point*) langelį ir spustelėkite *OK*. Palyginkite šias koordinates su atitinkamomis X ir Y vertėmis iš vilniusvieLKS94. Jei SP1 ir / arba SP2 koordinatės skiriasi nuo atitinkamų vilniusvieLKS94 koordinačių (blogai pritraukta), įveskite šias koordinates iš naujo.

Išsaugokite žemėlapio dokumentą.

## **Ėjimų pradžios taško nurodymas COGO skaičiavimais**

Pradinis COGO ėjimų skaičiavimo taškas bus 540,22 m atstumu nuo SP2 ir 151,12 m nuo SP1.

- 27) Atstumų sankirtos (*distance-distance intersection*) skaičiavimas:
	- Spustelėkite matavimų redaktoriaus įrankių juostos įrankių paletės rodyklę, išskleidžiamajame saraše pasirinkite COGO sankirtų (*COGO Intersections*) mygtuką ir spustelėkite ėjimų (*Traverse*) atstumų

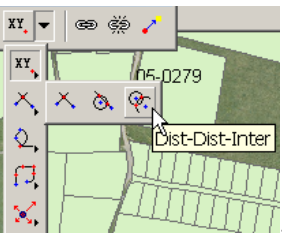

sankirtos (*Dist-Dist-Inter*) mygtuką .

- Matavimų tyrimo *Survey Explore* dialogo lange surinkite pirmojo taško pavadinimą "SP2" po "Vilnius", paspauskite įvedimo (*Enter*) klavišą ir surinkite "540,22". Dar kartą paspauskite įvedimo klavišą.
- Surinkite antrojo taško pavadinimą "SP1", paspauskite įvedimo klavišą, antrojo atstumo lauke surinkite "151,12" ir dar kartą paspauskite įvedimo klavišą.
- Pakeiskite sprendinį į dešinįjį (*Right*) ir paspauskite įvedimo klavišą. Atstumų sankirtos sprendiniai yra du. Jei žiūrėtumėte iš pirmojo (SP2) taško į antrąjį (SP1), naujasis taškas bus šiuos taškus jungiančios atkarpos dešinėje. Įveskite šį tašką.
- Pavadinkite gautąjį tašką (*Result Point*) SP3 ir paspauskite įvedimo klavišą (*Enter*).
- Užverkite matavimų tyrimo dialogą. Išsaugokite pakeitimus redaktoriaus įrankių juostos redaktoriaus meniu komanda *Save Edits* (išsaugoti pakeitimus).
- Kad pamatytumėte SP3 tekstines žymes, atnaujinkite žemėlapį. Išsaugokite žemėlapio dokumentą.

## **Ėjimų linijos pradžios taško priskyrimas geodezinių ženklų klasei**

28) Dabar iš naujo įskaitmeninsime elementus, pradėdami nuo SP3 matavimo taško:

- Spustelėkite redaktoriaus įrankių juostos eskizo (*Sketch*, ) įrankį.
- Spustelėkite užduoties (*Task*) išskleidžiamojo sąrašo rodyklę ir pasirinkite *Create New Feature* (sukurti naują elementą).
- Paskirties (*Target*) išskleidžiamajame meniu spustelėkite vilniusvieLKS94.
- Nustumkite žymeklį ant SP3, pritraukite žymeklį prie taško (šviesiai mėlyna spalva rodo, kad žymeklis pritraukiamas) ir spustelėkite SP3 tašką.
- Išsaugokite pakeitimus atitinkama redaktoriaus įrankių juostos redaktoriaus meniu komanda.
- Išsaugokite žemėlapio dokumentą.

Dabar mes turime sklypo dalijimo COGO ėjimų linijos pradžios tašką SP3.

## **COGO ėjimų formavimas**

**Ėjimų metodas** – tai toks matavimų būdas, kai pradedama matuoti nuo žinomo taško, toliau matavimo prietaisai statomi keliuose nežinomuose tarpiniuose taškuose, ir baigiama matuoti žinomame galiniame taške. Išmatuojamas kiekvieno ėjimo ilgis, o kiekviename matavimo taške išmatuojamas kampas. Autonominiais elektroniniais tolimačiais ar teodolitais gaunami dvimačiai ėjimai. Elektroniniais tacheometrais galima gauti

trimačius ėjimus.

## **COGO įvedimas iš užsakovo plano**

Brėžinys, pagal kurį reikės dalinti sklypą, yra faile Sheet\_1.jpg, o atitinkami matavimai – faile Sheet\_1.dbf. Sheet\_1.jpg galima atverti ir atspausdinti bet kuria vaizdų peržiūros programa. Kad pamatytumėte išmatuotus orientavimo kampus ir atstumus, *ArcMap* programa atverkite Sheet\_1.dbf. Sheet\_1.dbf OBJECTID lauko skaičiai atitinka Sheet\_1.jpg ėjimų šonuose sužymėtus skaičius.

29) COGO ėjimų įvedimas iš Sheet\_1 matavimų:

- Iš Matavimai.gdb į žemėlapį įkelkite COGOLines elementų klasę.
- Užduoties (*Task*) išskleidžiamajame sąraše pasirinkite *Create New Feature* (sukurti naują elementą).
- Paskirties (*Target*) išskleidžiamajame sąraše pasirinkite COGOLines.
- Pridėkite *COGO* įrankių juostą (*View > Toolbars > COGO* rodymo meniu > įrankių juostos > COGO) ir spustelėkite ėjimų (*Traverse*) mygtuką .
- Atsidariusiame ėjimo (*Traverse*) dialogo lange nurodykite ėjimų pradžios tašką (**† )**: pritraukite (pritraukiant rodoma pritraukimo užuomina) SP3 pradinį geodezinį tašką ir paimkite jo

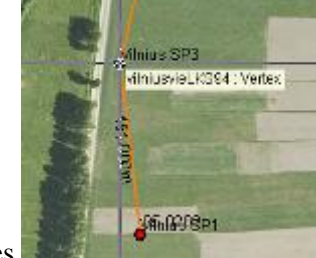

koordinates.

- Pažymėkite langelį *Close Loop* (uždara kilpa).
- Pradėkite įvedinėti sklypo dalinimo ėjimus (stora linija Sheet 1 brėžinyje). Įvedamus duomenis ir atskaitos sistemą imkite iš Sheet\_1 brėžinio ir Sheet\_1.dbf COGO matavimų lentelės. Brėžinio tekstinės žymės atitinka Sheet\_1.dbf OBJECTID lauko reikšmes. Skersinės linijos bus skaitmeninamos vėliau. 68-69 ir 52-53 skersines linijas galima pridėti kaip trumpus ėjimus COGO įvesties būdu. Sheet\_1.dbf matavimus galima nukopijuoti ir įdėti į ėjimų (*Traverse*) dialogo teksto langelius. Vieno iš įrašų pavyzdys:

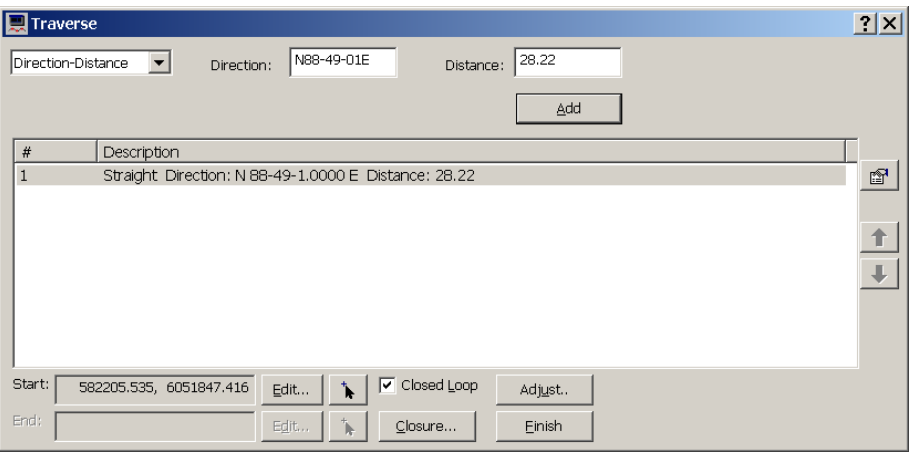

 Kartkartėmis įrašykite sukurtus ėjimus į teksto failą: dešiniuoju mygtuku spustelėkite COGO sąrašą ir įvykdykite komandą *Save Traverse* (išsaugoti ėjimus). Iš šio failo galima bet kada įkelti ėjimus (*Load Traverse*).

| Traverse                                                                                                    |                                                                                                    |        |
|----------------------------------------------------------------------------------------------------|----------------------------------------------------------------------------------------------------|--------|
| Direction-Distance                                                                                                 | N01-11-00E<br>Distance:<br>Direction:                                                                                                    | 18.28  |
|                                                                                                    |                                                                                                    | Add    |
| #<br>Description                                                                                                   |                                                                                                    |        |
| $\mathbf{1}$<br>Straight Direction: N 1-1<br>2<br>з<br>Straight Direction: N 1-1<br>Straight Direction: N 1-1<br>4 | Straight: Direction: N 1-10-60-0000 E. Distance: 10-25<br>Save Traverse<br>Load Traverse<br>Load Traverse From Sketch<br>Insert<br>Del<br>Remove<br>Remove All |        |
| Start:<br>582205.535, 6051847.416                                                                                  | Zoom to Course<br>Zoom to Traverse                                                                                                    | ļist., |
| End:                                                                                                    | Properties                                                                                                    | lish   |

*3 klausimas. Ką reiškia COGO? Kas yra COGO?* **1**

Ėjimų atkarpą galite nurodyti įvairiomis *krypčių*, *kampų* ir *apskritimo lankų* parametrų kombinacijomis:

*Patarimai*: Jei norite prie sukurtų ėjimų pridėti naują atkarpą, įveskite atkarpos tipo parametrus ir spustelėkite mygtuką *Add* (pridėti) arba paspauskite įvedimo klavišą. Krypties tipas ir matavimo vienetai nurodyti per redaktoriaus išskleidžiamąjį sąrašą atveriamo redagavimo parinkčių (*Editing Options*) dialogo vienetų (*Units*) skyrelyje. Jei nenustatyta kitaip, atstumai ir ilgiai rodomi žemėlapio vienetais. Bet galima nurodyti kitus matavimo vienetus – reikia kartu su verte įrašyti vieneto santrumpą, pavyzdžiui, 10 metrų – "10m". Daugiau informacijos apie COGO aprašus rasite adresu [http://webhelp.esri.com/arcgisdesktop/9.2/index.cfm?TopicName=About\\_COGO\\_descriptions](http://webhelp.esri.com/arcgisdesktop/9.2/index.cfm?TopicName=About_COGO_descriptions)

*Krypties ir atstumo (Direction-Distance) įrankis*: prie ėjimo prideda tiesią atkarpą, nurodomą kryptimi ir atstumu. Kryptį jums reikės nurodyti orientavimo kampu kvadrantų azimuto (*Quadrant Bearing*)

sistemoje (pvz., S20-25-45E).

- *Kampo ir atstumo (Angle-Distance) įrankis*: prie ėjimų prideda tiesią atkarpą, nurodomą kampu nuo ankstesnės krypties ir atstumu. *Kampu ir atstumu* nurodyta atkarpa negali būti pirmoji ėjimų atkarpa, nes jos kryptis priklauso nuo ankstesnės atkarpos.
- *Kreivės (Curve) įrankis*: prie ėjimų prideda kreivės segmentą..Kreivė gali būti arba tangentinė (liestinė), arba radialinė – šiuo atveju nurodoma kryptis į lanko centrą arba stygos kryptis.

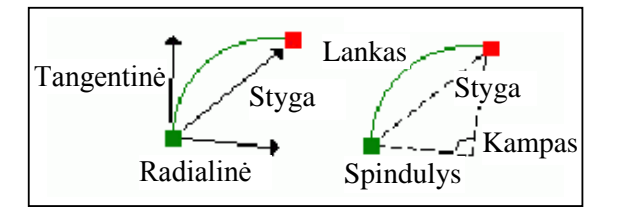

*Liestinės kreivės (Tangent Curve) įrankis*: prie ėjimų prideda kreivę, tangentinę ankstesniajai atkarpai. Galima nurodyti šiuos kreivės parametrus: stygos ilgį (*Chord*), spindulį (*Radius*), lanko centrinį kampą, dar vadinamą delta kampu (*Angle*), ir lanko ilgį (*Arc*). Posūkio parametras nurodo, ar kreivė linksta kairėn, ar dešinėn. *Liestinės kreivės* ėjimo atkarpa negali būti pirmoji ėjimų atkarpa, nes jos kryptis priklauso nuo ankstesnės atkarpos.

Jei neįjungtas atkarpų (*Course*) sąrašas, patikrinkite, ar nustatytos pradžios koordinatės ir ar paskirtis yra linijinė arba poligoninė elementų klasė.

Jei neleidžiama komanda *Add*, patikrinkite, ar teisingos įvestos krypčių, kampų ir atstumų vertės.

- 30) Jei reikia, įvestas vertes galima pataisyti reikia dukart spustelėti atitinkamo ėjimų segmento įrašą ir iš naujo įvesti vertes. Palyginkite sukurtus įrašus ir *ArcMap* žemėlapį su originaliu brėžiniu. Patikrinkite tarpinių segmentų padėtis ir kryptis. Jei yra klaidų, tarpinius įrašus galima pakeisti, įterpti, pašalinti arba perkelti.
	- Kai baigsite ėjimų liniją, **pirmiausia ją išsaugokite (!)**: dešiniuoju mygtuku spustelėkite ėjimų sąrašą ir įrašykite ėjimus (*Save Traverse*) į tekstinį failą.
	- Patikrinkite *uždarymo (nesąryšio)* parametrus: spustelėkite mygtuką *Closer* (uždarymas). Jei įvesti tinkami duomenys, atstumo uždarymo paklaida neturi viršyti 1 metro. Padarykite šios ataskaitos ekrano nuotrauką ir pateikite vertinimui (žr. 10 klausimą).
	- Jei atstumo uždarymo klaida didesnė negu 1 metras, pabandykite surasti ir ištaisyti įrašo (-ų) klaidą ( as).
	- Jei atstumo uždarymo klaida mažesnė už 1 metrą, išlyginkite (*Adjust*) ėjimą pagal kompaso taisyklę (*Compass Rule*).
- 31) Sukurkite atvirus 68-69 ir 52-53 skersinių sklypo linijų ėjimus COGO įvesties būdu:
	- Redaktoriaus (*Editor*) įrankių juostos redaktoriaus (*Editor*) išskleidžiamajame sąraše pasirinkite *Snapping…* (pritraukimas).
	- Pažymėkite COGOLines viršūnių ir galų pritraukimo langelius.
	- Užverkite pritraukimo parinkčių langą.
	- Pradėdami nuo tarpinių ėjimų kontūro viršūnių, COGO įvesties būdu sukurkite 68-69 ir 52-53 skersines linijas. Pritraukite skersinių linijų ėjimų pradžios ir pabaigos taškus prie ėjimų kontūro viršūnių.
- 32) Dabar turite dalinimo plano kontūrą vieną poliliniją su viršūnėmis.
	- Išsaugokite pakeitimus redaktoriaus įrankių juostos redaktoriaus meniu komanda *Save Edits*

(išsaugoti pakeitimus).

Išsaugokite ir *ArcMap* žemėlapio dokumentą.

*4 klausimas. Kas yra kompaso taisyklė?* **2**

## **Tiesių segmentų suformavimas iš polilinijos ir skersinių eskizo linijų**

Dabar turime ėjimų poliliniją, bet kiekvieno linijos segmento COGO skaičiavimams mums reikia tiesios linijos, nurodomos 2 taškais.

33) Iš COGOLines polilinijos gaukite tiesias linijas:

 Pažymėkite visą COGOLines poliliniją: atverkite COGOLines atributų lentelę >*Options > Select All* –parinktys > pažymėti viską). Ją pažymėti galima ir elementų pasirinkimo (*Selection Features*) įrankiu

. (Patarimas: jei reikia, panaikinti pažymėjimą galima elementų atžymėjimo (*Clear Selection Features*) įrankiu  $\Box$ ).

• *COGO* įrankių juostos skaidymo į COGO linijas (*Split into COGO lines*,  $\hat{Y}$ ) įrankiu iš polilinijos sukurkite tiesias linijas.

35) Pagal Sheet 1 brėžinį nubrėžkite skersinių COGOLines linijų eskizą (\*):

- Redaktoriaus (*Editor*) įrankių juostos redaktoriaus (*Editor*) išskleidžiamajame sąraše pasirinkite *Snapping…* (pritraukimas).
- Pažymėkite COGOLines viršūnių ir galų pritraukimo langelius.
- Užverkite pritraukimo parinkčių langą.
- Spustelėkite užduoties (*Task*) išskleidžiamojo sąrašo rodyklę ir pasirinkite *Create New Feature* (sukurti naują elementą).
- Spustelėkite paskirties (*Target*) išskleidžiamojo meniu rodyklę ir pasirinkite COGOLines.
- Eskizo (*Sketch)* įrankiu pritraukite ir nubrėžkite COGOLines skersines linijas.
- Išsaugokite pakeitimus redaktoriaus įrankių juostos redaktoriaus meniu komanda *Save Edits* (išsaugoti pakeitimus).
- Baikite redagavimo seansą: redaktoriaus (*Editor*) įrankių juostos redaktoriaus (*Editor*) meniu pasirinkite komandą *Stop Editing* (baigti redaguoti).
- Išsaugokite (*Save*) *ArcMap* dokumentą.

Dabar turite užbaigtą dalinimo eskizą.

#### **Dalijimo plano elementų klasės COGO atributų skaičiavimas**

Dabar jums reikia sukurti naujus COGOLines COGO laukus. Šiuose laukuose bus daugiausia COGO aprašai, pavyzdžiui, atstumai, išmatuoti kampai ir kreivių parametrai.

36) Naujų COGOLines COGO laukų kūrimas:

Išsaugokite savo ProjectCOGO.mxd projektą ir užverkite *ArcMap*.

.

**Atverkite** *ArcCatalog. ArcCatalog* lange dešiniuoju mygtuku spustelėkite standartinių įrankių juostą.<br><sup>2</sup>  $\frac{2}{\sqrt{3}}$ 

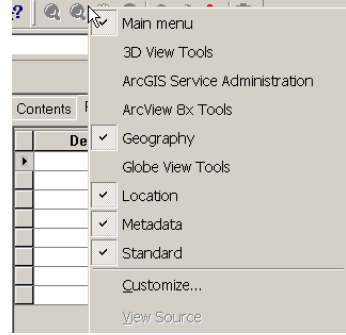

- Pasirinkite *Customize* (pritaikyti). Spustelėkite komandų (*Commands*) skyrelį. *Show commands containing* (rodyti komandas, turinčias) langelyje surinkite "*COGO Fields*". Dešinėje polangio pusėje pasirodys esami geoduomenų bazės įrankiai.
- Pele nutempkite COGO laukų kūrimo mygtuka (*Create COGO Fields*, (3) ant bet kurios *ArcCatalog* irankių juostos  $\begin{array}{|c|c|c|c|c|c|}\n\hline\n\end{array}$   $\begin{array}{|c|c|c|c|c|}\n\hline\n\end{array}$  Užverkite *Customize* (pritaikyti) dialogą.
- *ArcCatalog* katalogo (*Catalog*) medyje pažymėkite COGOLines linijinių elementų klasę ir spustelėkite nutemptąjį COGO laukų kūrimo mygtuką. Pasirodys pranešimas, kad laukai buvo pridėti. Pridėtus laukus galima pamatyti *ArcCatalog* peržiūros (*Preview*) skyrelyje, pasirinkus *Preview: Table* (peržiūrėti: lentelę).
- Užverkite *ArcCatalog* ir vėl atverkite ProjectCOGO.mxd projektą *ArcMap* programa. Kai kurių veiksmų su tais pačiais duomenimis neįmanoma atlikti *ArcCatalog* ir *ArcMap* programomis vienu metu.
- 37) Apskaičiuokite COGOLines COGO matavimus:
	- *ArcMap* programoje atverkite COGOLines atributų lentelę ir pašalinkite du laukus krypties (Direction) ir centrinio kampo Delta (dešiniuoju mygtuku spustelėkite failo antraštę ir pašalinkite lauką (*Delete Field*)). Jums reikia iš naujo sukurti šiuos laukus su kitais parametrais: spustelėkite parinkčių (*Options*) meniu komandą *Add Field* (pridėti lauką), pridėkite tekstinį (*text*) 50 ženklų ilgio (*length*) lauką ir pavadinkite jį Direction. Atlikdami tuos pačius veiksmus, pridėkite lauką Delta.
	- Pradėkite redaguoti COGOLines ir pažymėkite visas COGOLines linijas.
	- Spustelėkite *COGO* įrankių juostos mygtuką *Update COGO Attributes* (atnaujinti COGO atributus). Irašant krypties ir kampų atributus į lentelę, naudojamos einamosios krypties tipo ir kampų vieneto reikšmės. Įrašant atstumų atributus, naudojami einamosios koordinačių sistemos ilgio vienetai.

38) Dabar jums reikia COGOLines mazguose sukurti taškinius elementus.

- *ArcToolbox* elementų klasių konvertavimo į ARC/INFO sluoksnius (*Feature Class to Coverage*) įrankiu konvertuokite COGOLines į ARC/INFO sluoksnį (*coverage*) [\(http://support.esri.com/index.cfm?fa=knowledgebase.gisDictionary.search&search=true&searchTerm](http://support.esri.com/index.cfm?fa=knowledgebase.gisDictionary.search&search=true&searchTerm=coverage) [=coverage](http://support.esri.com/index.cfm?fa=knowledgebase.gisDictionary.search&search=true&searchTerm=coverage) ).
	- Pavadinkite gautą sluoksnį COGO1 ir įrašykite į aplanką, kurio kelyje nėra specialiųjų ženklų ir tarpų. Kiekvieno aplanko pavadinimas turi būti ne ilgesnis negu 8 simbolių.
	- XY tolerancija (*XY tolerance*) 0,00001, o vienetai (*Units*) metrai.
	- Pažymėkite langelį *Double Precision* (dvigubas tikslumas).
	- Nustatykite šias sluoksnių nuostatų (*Coverage Settings*) aplinkos kintamųjų (*Environment*) reikšmes: išvestinių sluoksnių tikslumas – aukščiausias (*Precision for Derived Coverages – Highest*); naujų sluoksnių tikslumas – dvigubas (*Precision for New Coverages – Double*), projekcijų failų palyginimo lygmuo – išsamus (*Level of Comparison between Projection Files – Full*).
	- Įvykdykite konversiją.
- Paleiskite *ArcToolbox* valymo (*Clean*) įrankį. Valymo įrankis sukuria ARC/INFO sluoksnį su teisinga poligonų arba kreivių-mazgų topologija. Jis pataiso geometrines koordinačių klaidas, iš lankų sukuria poligonus ir kiekvienam poligonui ir lankui sukuria atributinę informaciją.
	- Pavadinkite naują ARC/INFO sluoksnį COGO2.
	- *Pasirinkite POLY* elementų tipą.
- *NODE* elementų tipui sukurti paleiskite *ArcToolbox* formavimo (*Build*) įrankį. Formavimo įrankis sukuria arba atnaujina elementų atributų lenteles ir poligonų topologiją. Šiuo atveju formavimo įrankis COGO2 sluoksnyje sukuria mazgų elementus.
- Įkelkite COGO2 mazgus ( ) į *ArcMap*: dukart spustelėkite COGO2 ir pasirinkite mazgą (*node*) Add Data Look in:  $\sqrt{3}$  cogo2

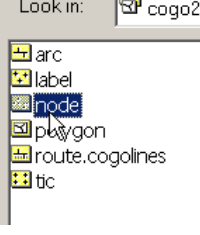

iš ARC/INFO sluoksnio rinkinio. Perspėjimo dėl koordinačių sistemos (*Coordinate System Warning*) nepaisykite – užverkite langą (*Close*).

- Eksportuokite gautą mazgų sluoksnį į Matavimai.gdb kaip naują elementų klasę pavadinimu COGOPoints. Įsitikinkite, kad jos geografinio orientavimo parametrai yra tokie, kokius nurodė klientas: dešiniuoju mygtuku spustelėkite cogo2 node sluoksnį, eikite į > *Data* > *Export Data* (duomenys > eksportuoti duomenis), pasirinkite sluoksnio duomenų srities ("*the data frame*") koordinačių sistemą, eikite į Matavimai.gdb ir pavadinkite šią taškinių elementų klasę COGOPoints.
- Išsaugokite žemėlapio dokumentą ir užverkite *ArcMap*.

39) *ArcCatalog* programa paruoškite Matavimai duomenų bazę klientui – pašalinkite iš jos tarpinę elementų klasę ir projektą (prieš išvalydami duomenų bazę, galite pasidaryti atsarginę kopiją). Klientui reikia tik COGOLines ir COGOPoints elementų klasių.

40) Pateikite rezultatus klientui (žr. 9 klausimą).

*6 klausimas. Kas naudoja COGO?* **1**

*7 klausimas. Kaip vykdoma COGO?* **1**

*8 klausimas. Kokie žemėlapių, sukurtų COGO įvesties būdu, pranašumai ir trūkumai?* **2**

*9 klausimas. Pateikite galutinę matavimų duomenų bazę (Matavimai) su COGO.* **5** *10 klausimas. Pateikite nesąryšio ataskaitą.* **3**

## **PRIEDAS**

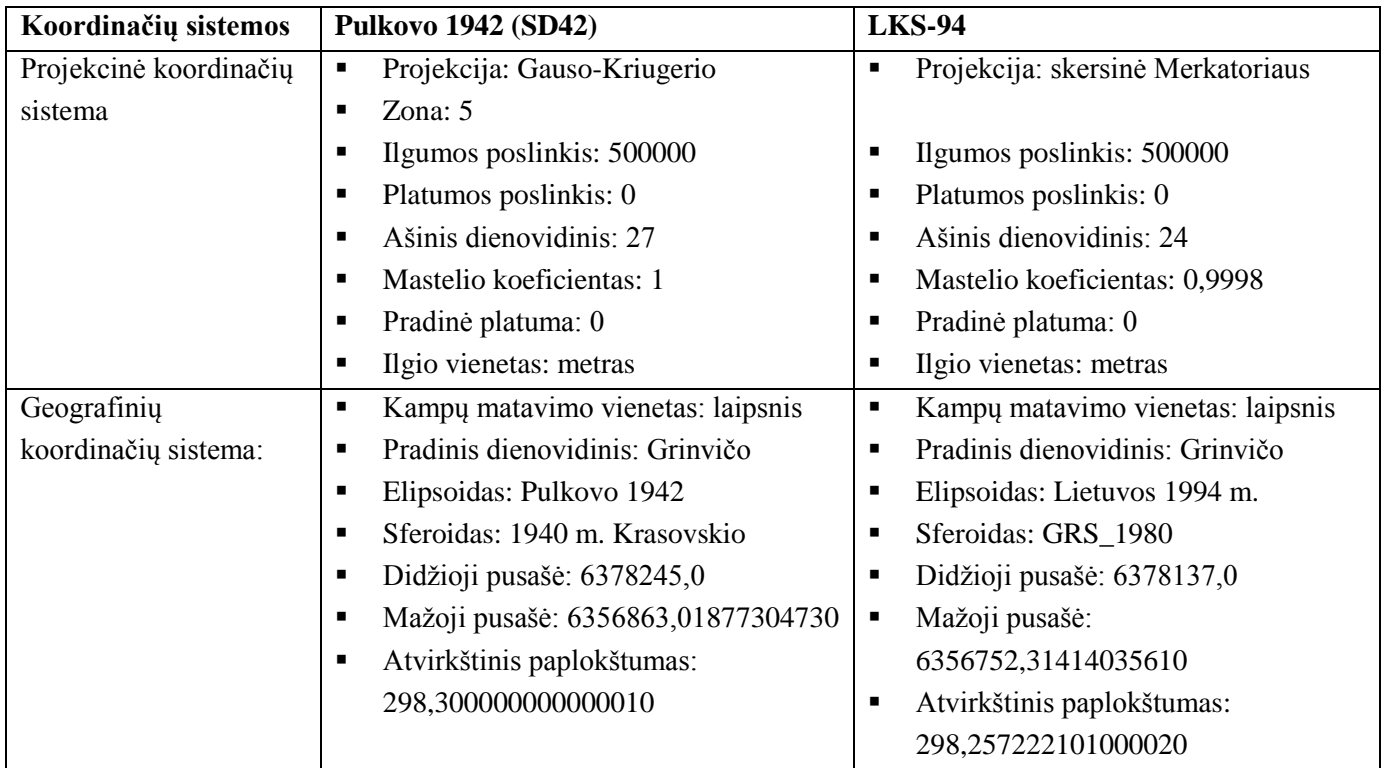